### **How to make changes to your Monthly Donation**

After you have signed up for a monthly donation or sponsorship, you can view the details of your "subscriptions" on your **My Account** page.

The **My Account** provides details of billing and shipping addresses, order history and **My Subscriptions** which provides all details of your monthly payments. This is also where you can **change your password**.

Your **My Account** will look similar to the example below.

To login to your My Account page [click here](https://saveahorse.org.au/shop/my-account/).

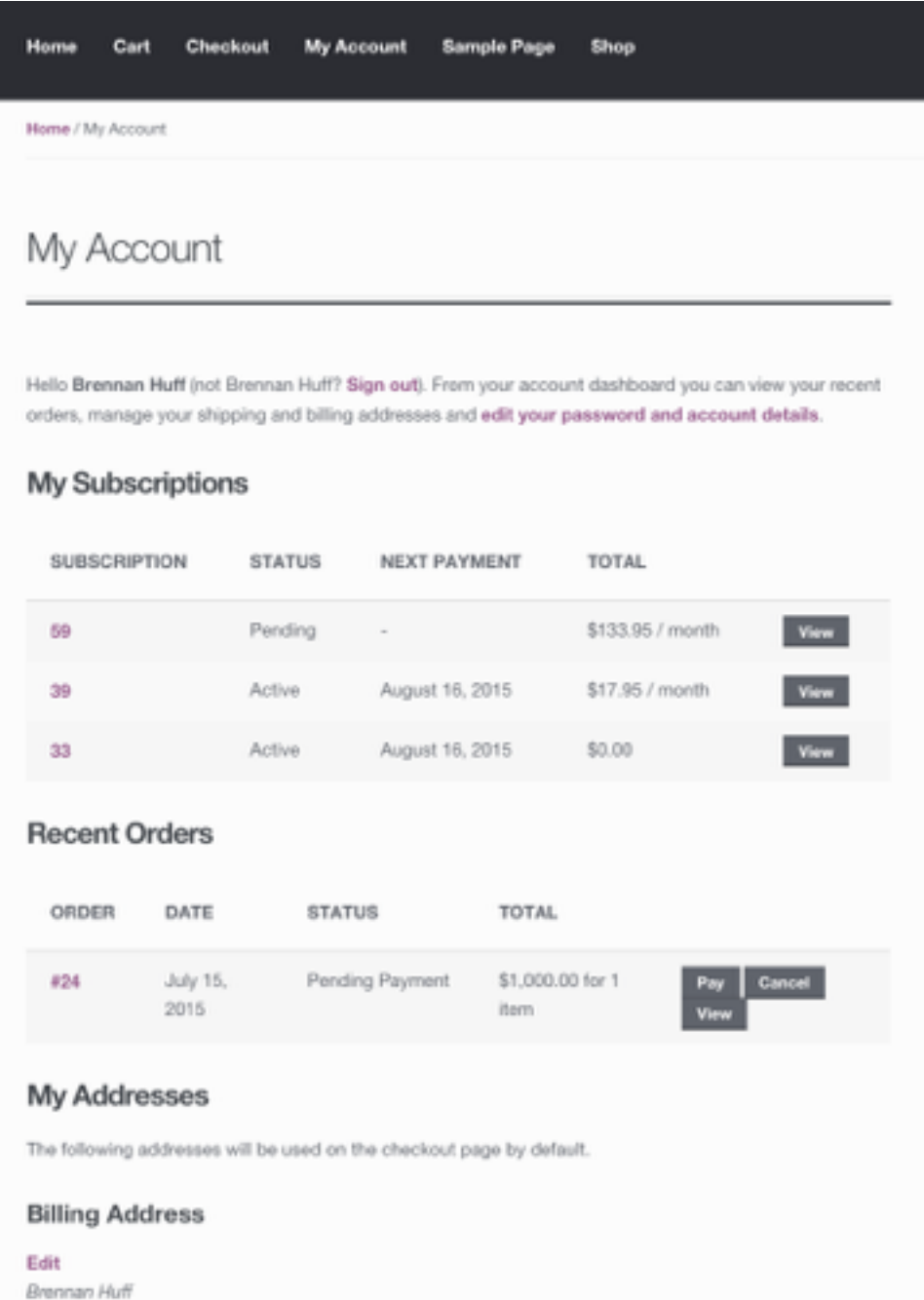

1987 Midwick Drive Altadena, CA 91001

#### **Shipping Address**

Edit You have not set up this type of address yet. To make changes to your subscription, click the VIEW button next to the subscription in the **My Subscriptions** table. This will open that particular subscription and allow you to make changes as follows:-

- Cancel or suspend an active subscription
- Reactivate a suspended subscription
- Resubscribe an expired or cancelled subscription
- Pay for a renewal order when the automatic payment failed
- Change the payment method or update credit card details
- Change address

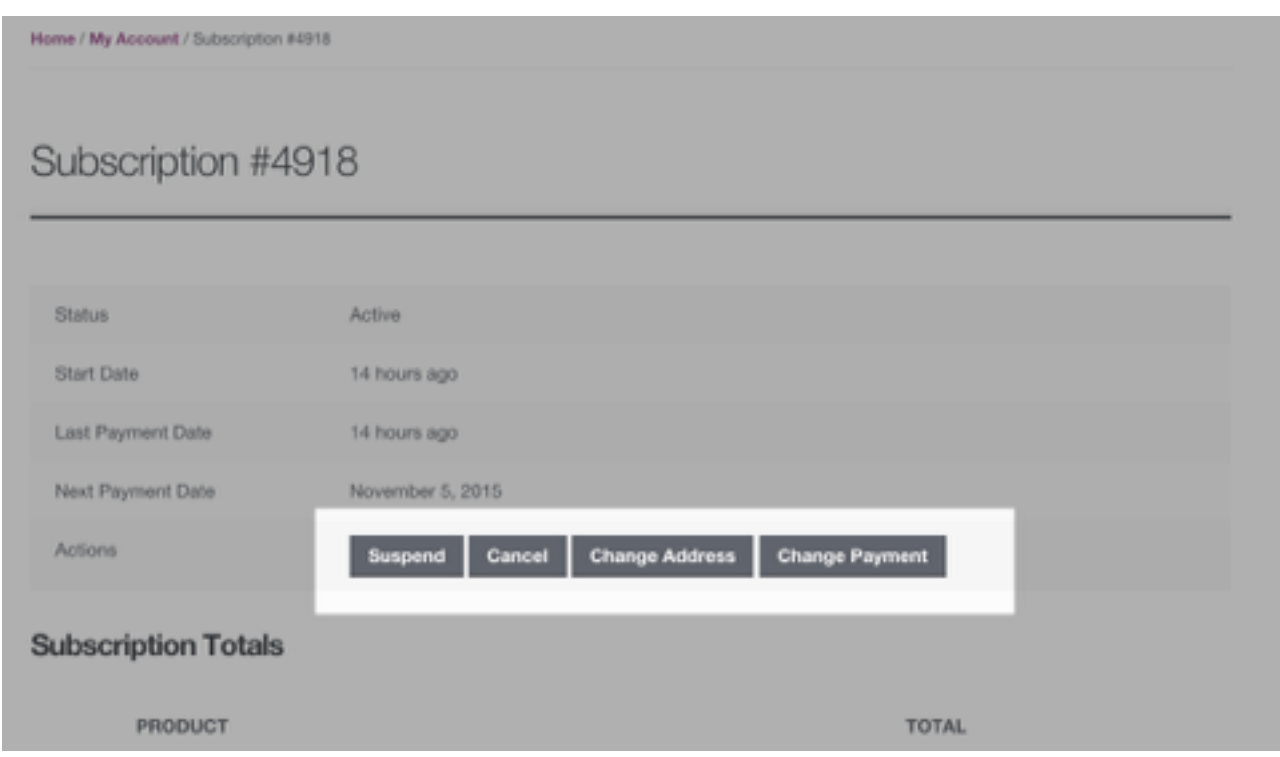

## **What to do if my payment has failed**

1. Login to your My Account page and you will see a Pay button and the status will be "Pending Payment".

2. Clicking the **Pay** button will direct you through a normal checkout process. Once payment is completed, the subscription will be reactivated.

See the example below.

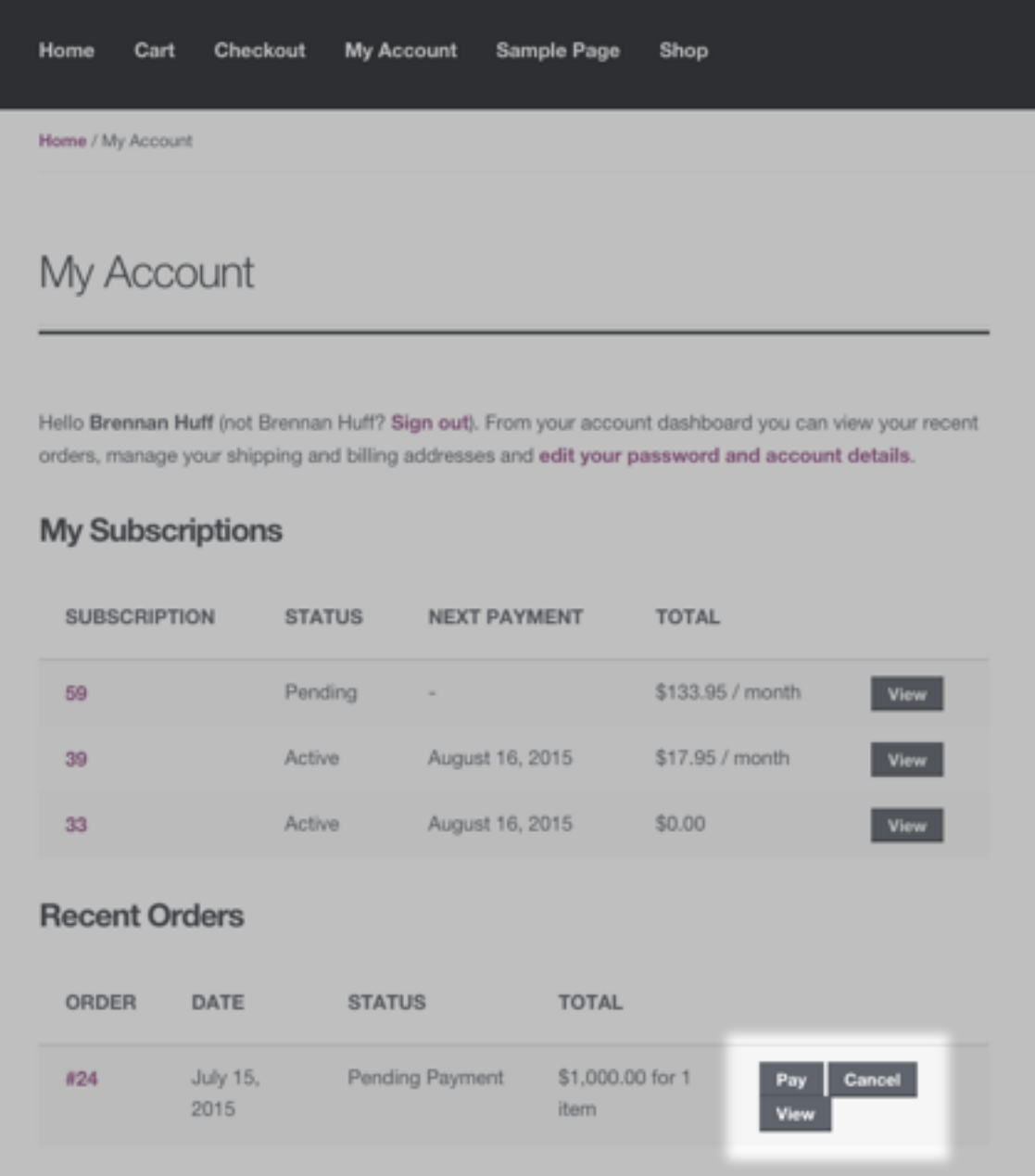

# **How to change my payment method or update my credit card details**

To change the payment method or update details used for a subscription:

1. Click the **Change Payment Method** button next to a subscription;

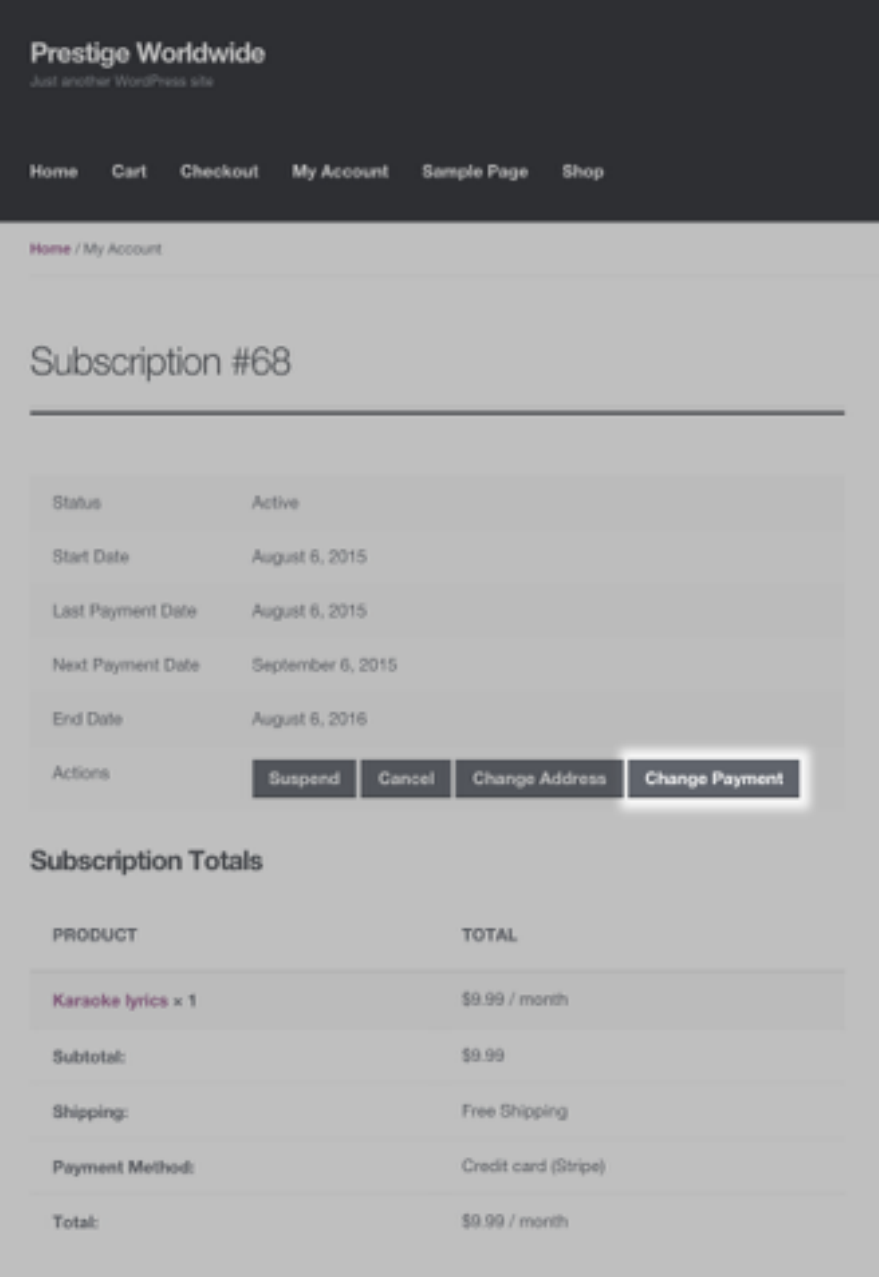

2. Enter the new payment details on the **Checkout → Pay** page;

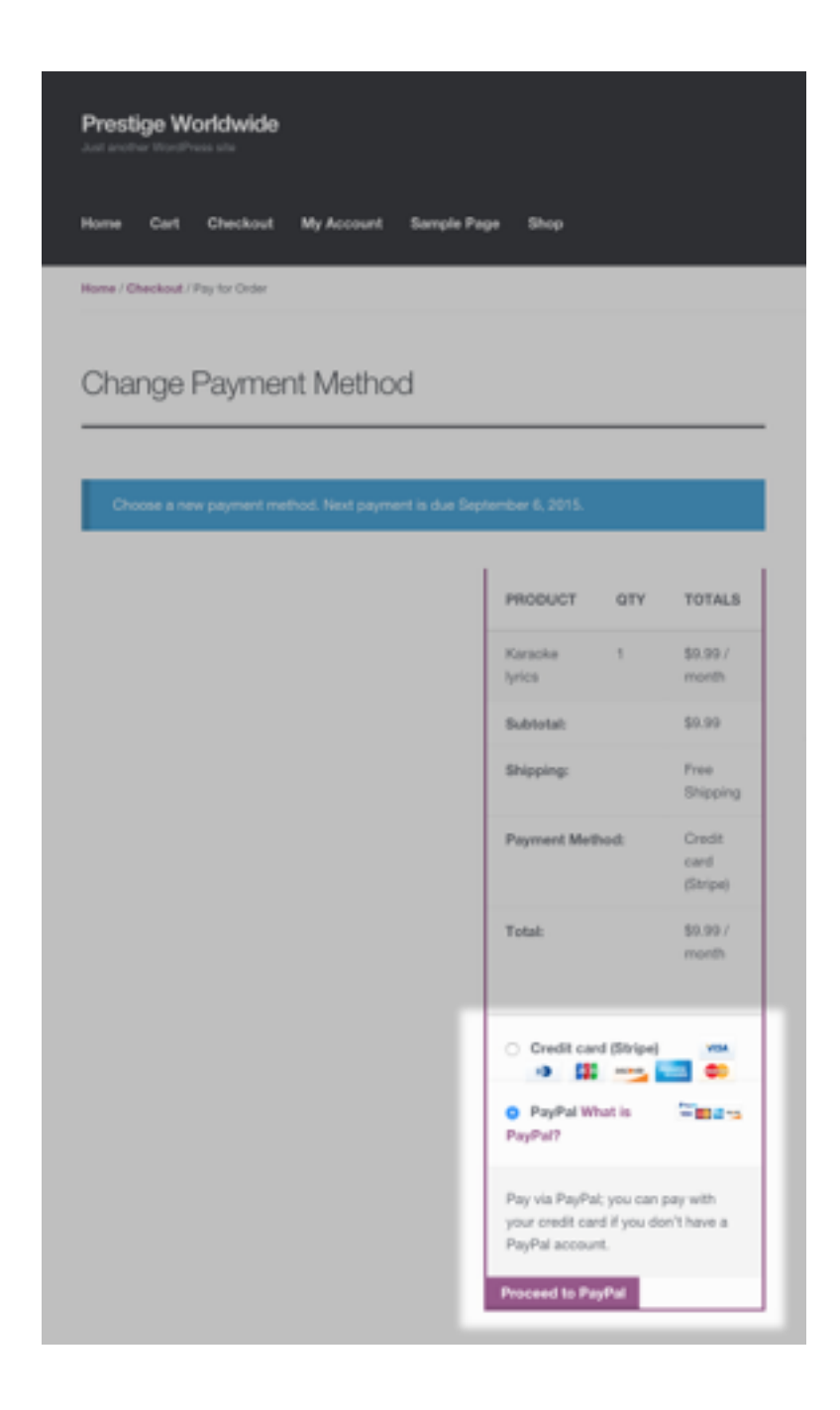

3. Submit the **Checkout → Pay** form and when returned to the **My Account**  page you will see a confirmation message that the payment method has been updated.

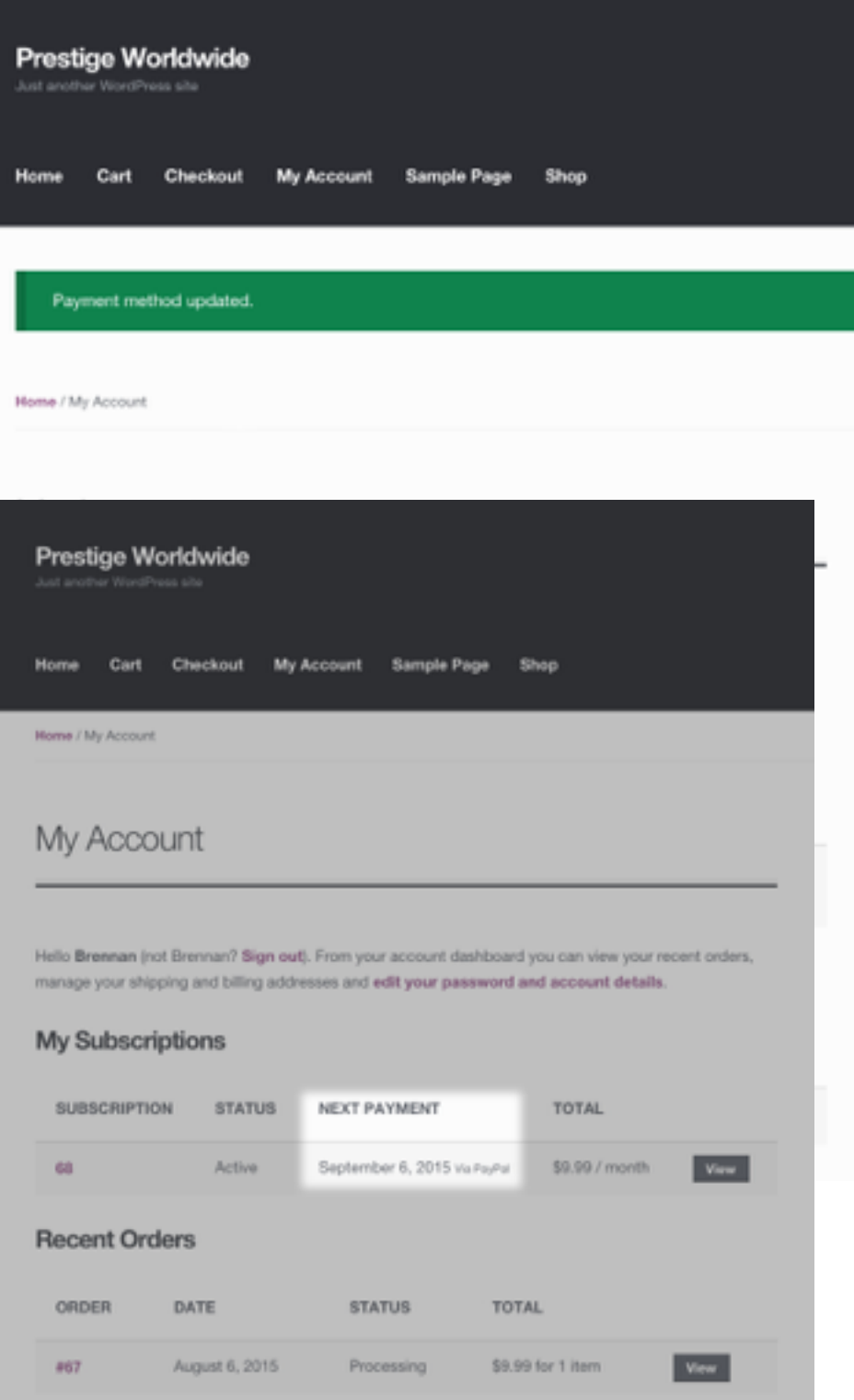

# **How to change my subscription (horse or amount)**

- Clicks the **Upgrade or Downgrade** button next to the line item you want to switch;
- Select a new subscription product and click **Sign up Now**;
- You are then presented with the checkout form, including a notice that this subscription will replace the existing subscription and the date the next payment will be charged:
- Complete the checkout form for the new subscription and you will be presented with the standard **Order Received** page displaying the details of the payment;
- You will be returned to the **My Account page** where you can see the line item on the subscription has been changed, and the recurring totals updated (if the amounts were different).

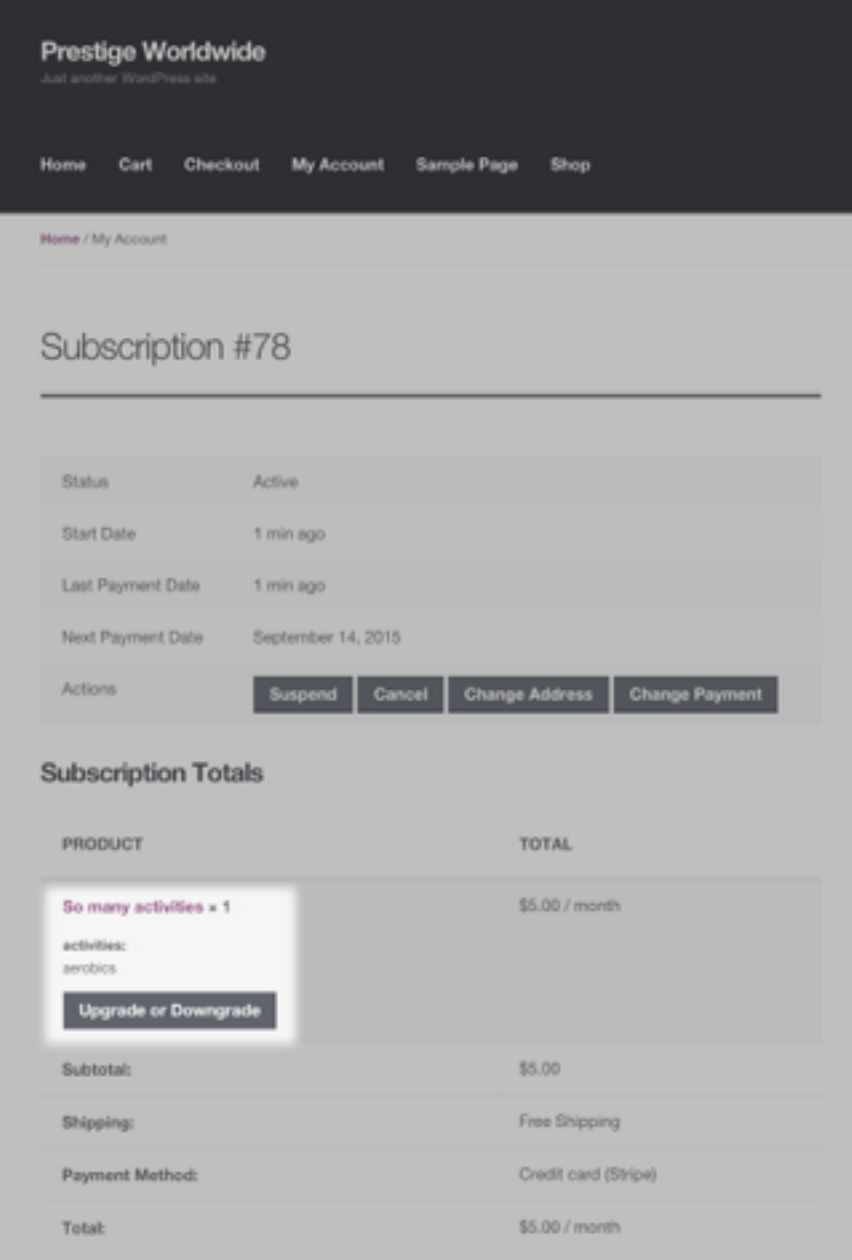